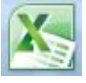

## Opdracht 8: Lijngrafiek bloedsuiker en hartslag

## **8a. Lijngrafiek bloedsuiker en hartslag**

In opgave 6 heb je de bloedsuikerspiegel weergegeven met staven (in Excel heet dat een kolomgrafiek of een gegroepeerde kolomgrafiek). Je gaat nu een grafiek maken met een lijn. Je neemt ook meteen alle gegevens mee.

- Open het bestand **<jouw naam>bloedsuiker6**
- Je gaat een lijngrafiek maken van de bloedsuikerspiegel voor het eten, de bloedsuikerspiegel na het eten en de hartslag.
- Selecteer de cellen B4 t/m D16
- Klik in het lint op **invoegen** en daarna op grafiektype **lijn, kies voor de eerste 2D-grafiek**
- Zet de grafiek naast de kolomgrafiek
- Kijk naar je grafiek: bij de legenda staat nu bloedsuikerspiegel voor het eten, bloedsuikerspiegel na het eten en hartslag.
- Vul nu de titel, astitels en rasterlijnen in.
- Geef je grafiek als titel: gegevens Antoinette

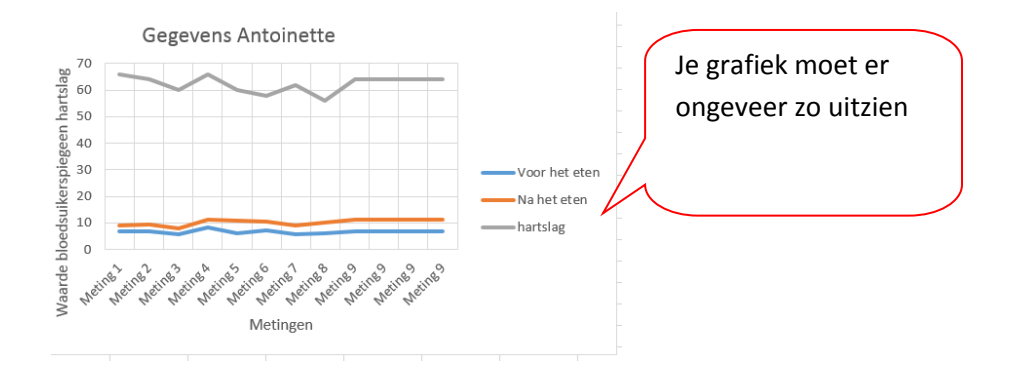

Wat vind je van het resultaat? Is het handig om de hartslag en de bloedsuikerspiegel in één grafiek te combineren? Typ je antwoord onder je grafiek.

Sla het bestand op als **<jouw naam>bloedsuiker8a>**

## **7b. Hartslag**

Je gaat nu de grafiek uit opdracht 8a zo veranderen dat alleen de hartslag getoond wordt.

- Open de grafiek van opdracht 7a.
- Klik in de grafiek, en klik nu in het lint op 'ontwerpen'.

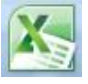

 Kies voor gegevens selecteren. Er verschijnt een popup-scherm. Aan de linkerkant staat 'legendareeks' en daar zie je de gegevens staan die nu in je grafiek getoond worden: 'voor het eten', 'na het eten' en 'hartslag'.

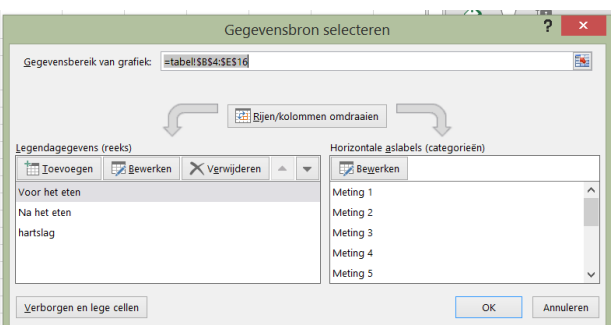

- Klik op 'voor het eten' en dan op verwijderen.
- Klik op 'na het eten' en dan op verwijderen
- Klik op ok.
- Bekijk het resultaat: je hebt nu een grafiek over waar alleen de hartslag wordt getoond.
- Je toont nog maar één gegeven. De legenda heb je niet nodig. Zet de legenda uit.
- Pas de titel aan zodat er staat: 'hartslag Antoinette'
- Pas de verticale astitel aan zodat er staat 'hartslag'.

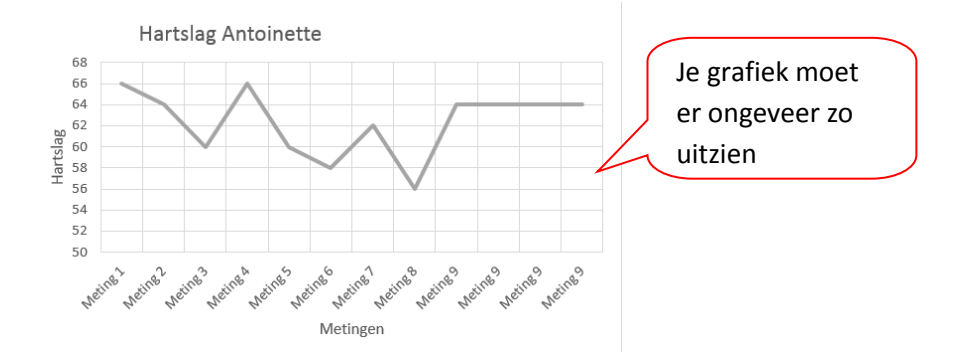